# 辽宁省特种设备无损检测人员

## 行政许可及考试报名指南

特种设备无损检测人员证申请分为两个步骤,第一步申请行政 许可, 第二步申请考试。具体步骤如下:

- 一、 网址
- 1. 辽宁省特种设备无损检测人员许可系统 http://47.92.84.42:90/
- 2. 辽宁省特种设备无损检测人员考试管理系统 http://47.92.84.42:91/
- 二、 注册
- 1. 点击"用户注册"跳转至注册页面;

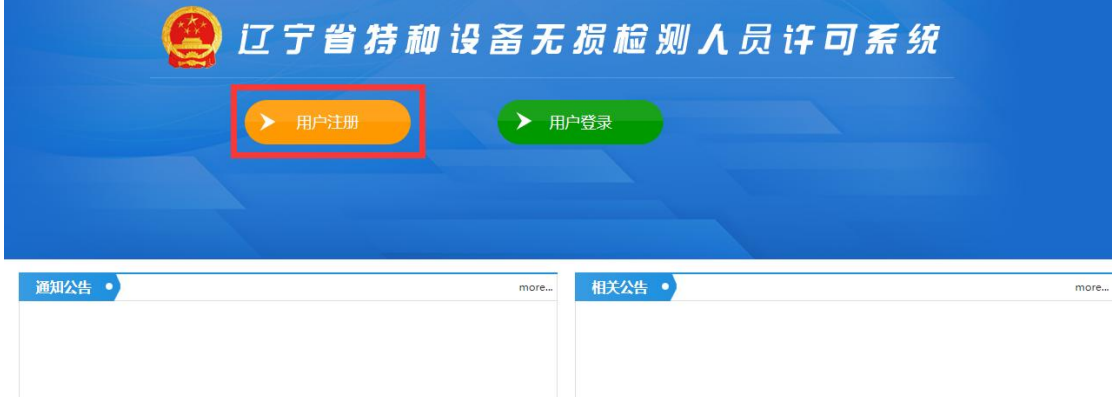

2. 如实填写注册信息(学员注册时必须填写本人手机号,系统会发 送验证码验证,一个手机号只允许注册一个账号,所以需要本人 操作,后续发布考试等信息也会通过短信的形式,填写正确的手 机号尤为重要);

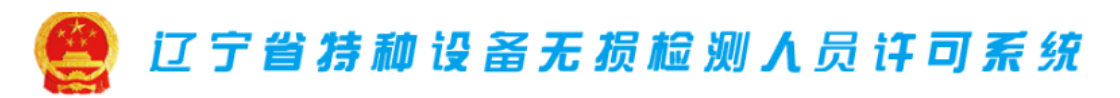

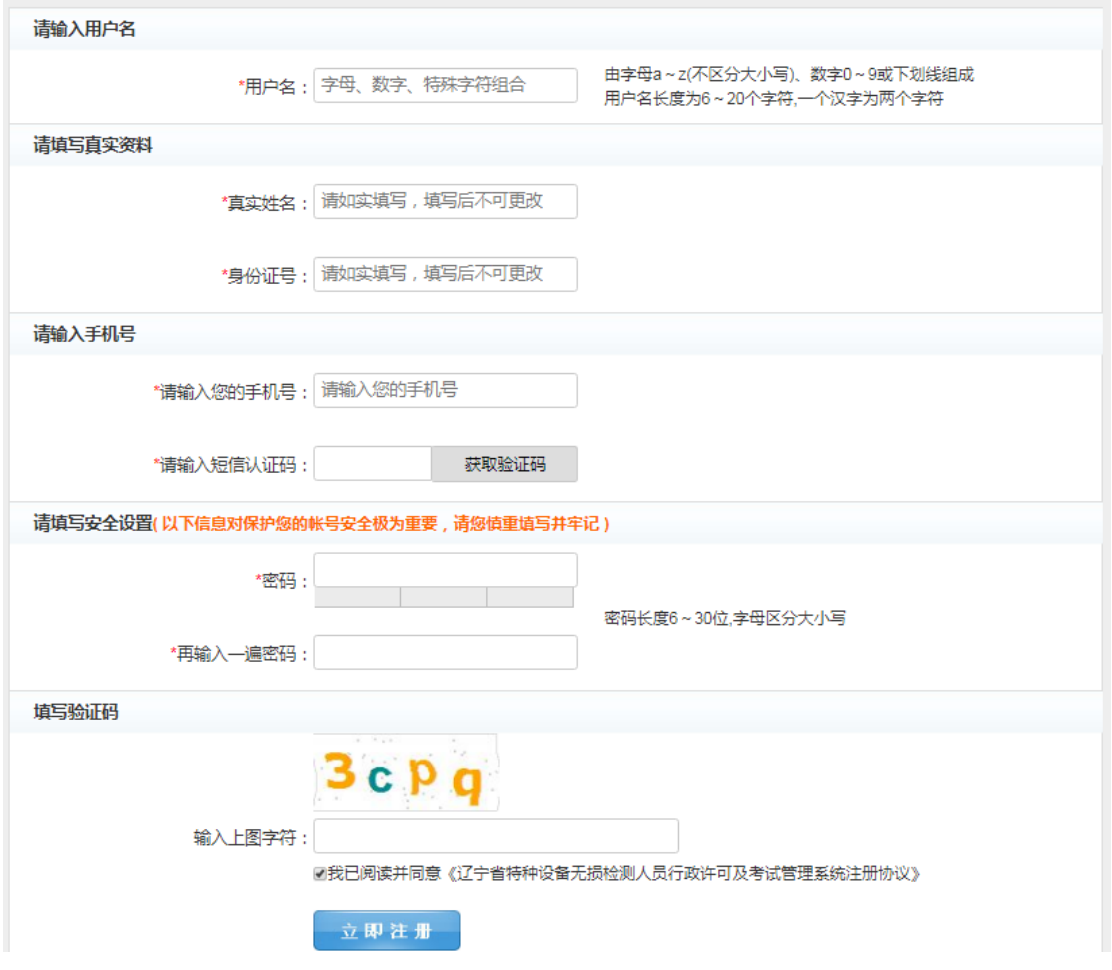

- 三、 登陆
- 1. 使用注册的账号进行登陆,可使用用户名、身份证号码、注册的 手机号码登陆。

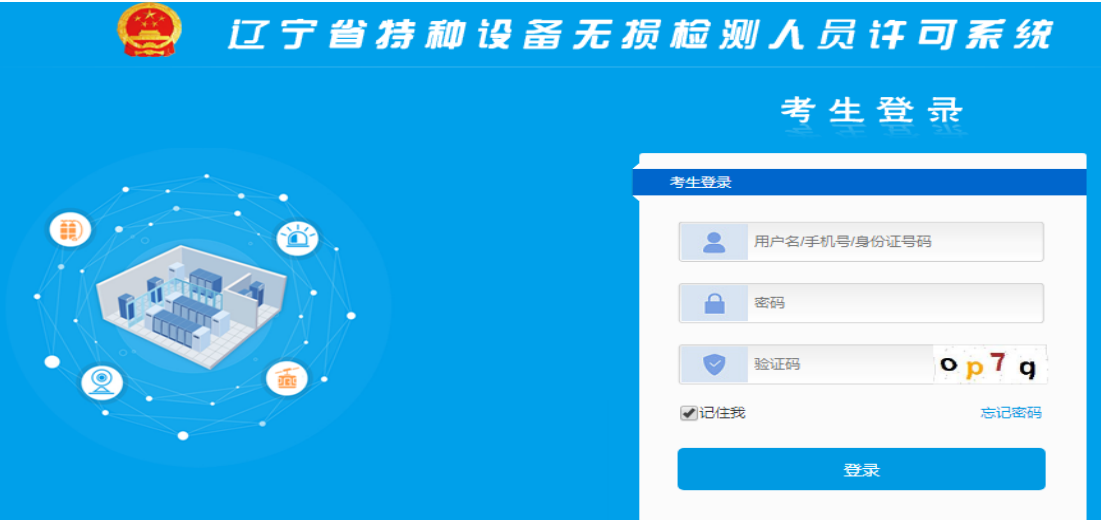

#### 四、 申请许可

#### 1. 点击许可申请;

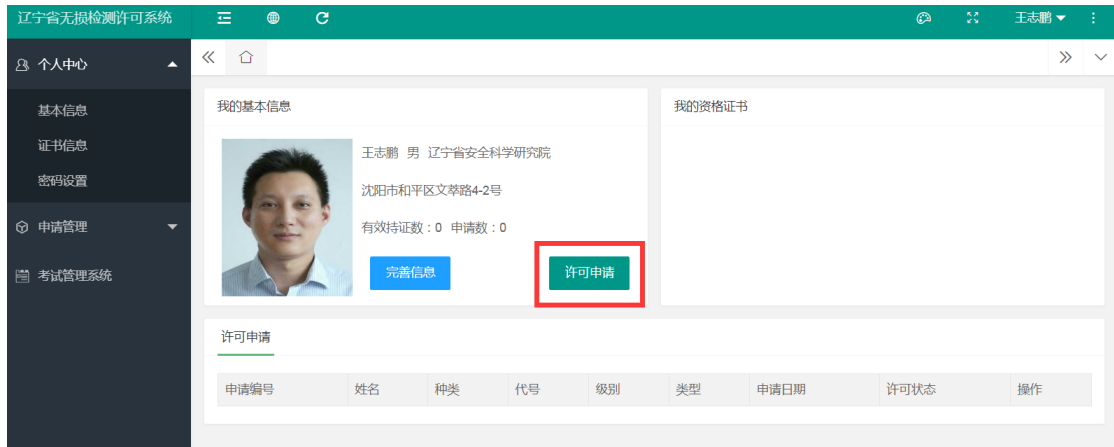

#### 2. 勾选声明后点击下一步;

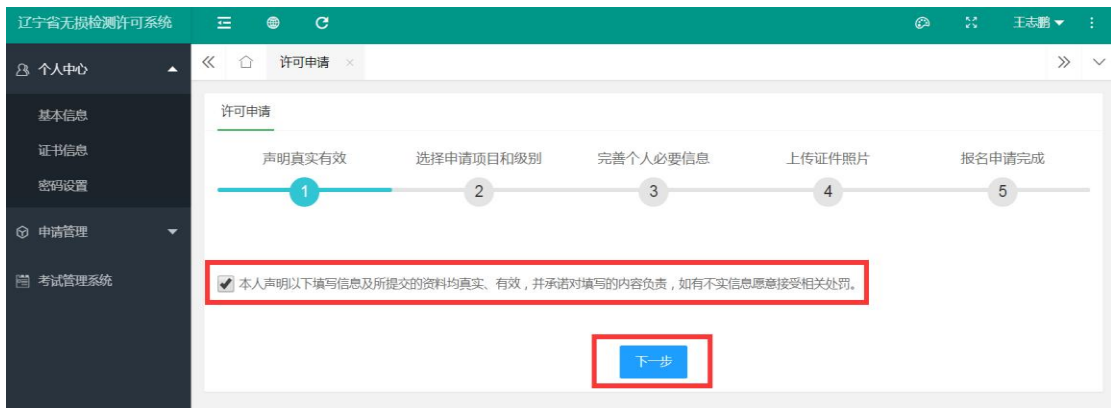

3. 选择申请的项目、级别、类别。换证、一级考二级、持有其他行 业证书符合免考规定的申请人请点击"新增证书"将已持证项目 添加到系统中,如符合免考规定的勾选免考申请;完成以上步骤 后点击下一步;

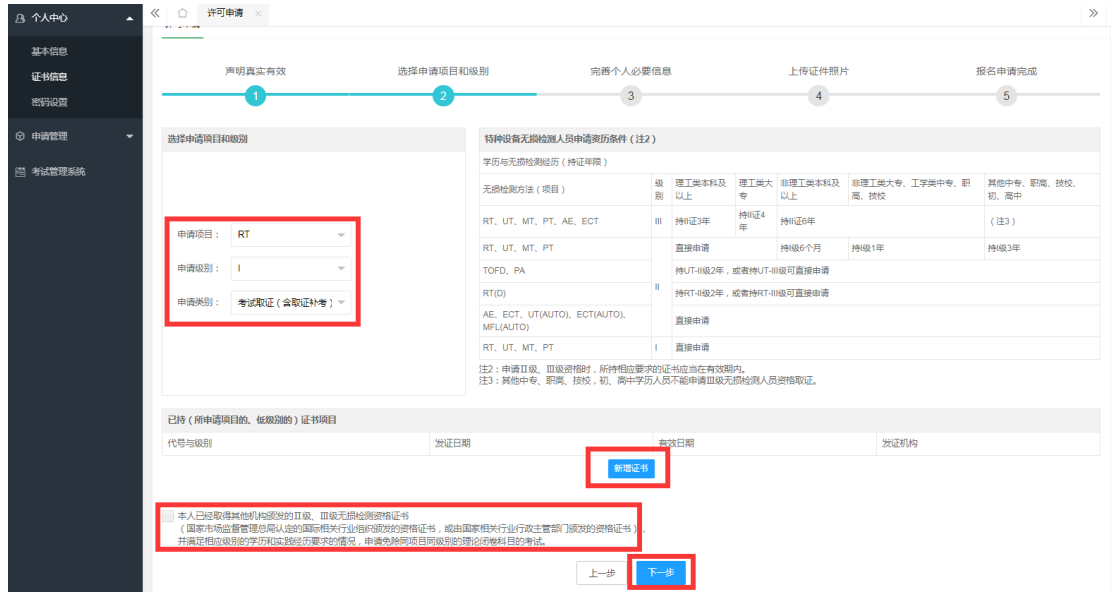

4. 完善个人必要信息,此步骤填写的内容会同步到个人中心-基本 信息中;

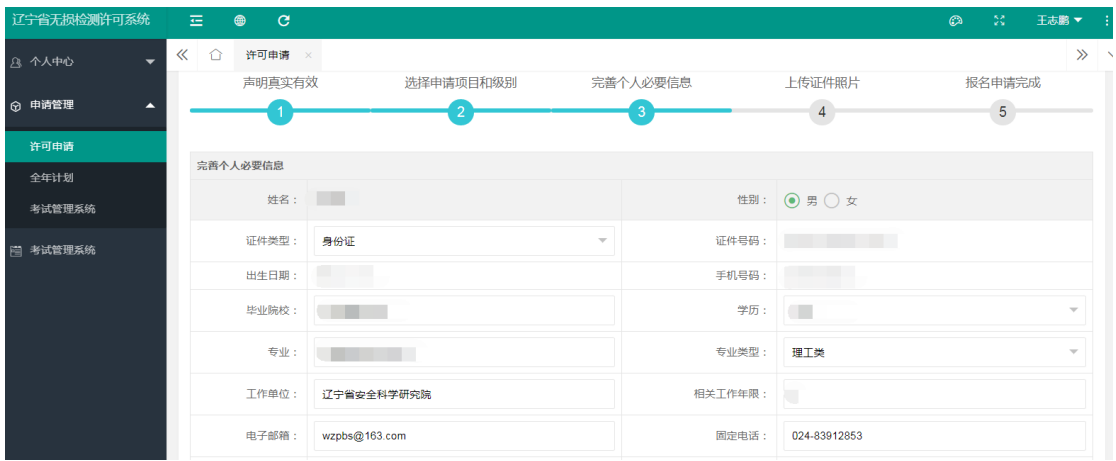

### 5. 上传证件照片;

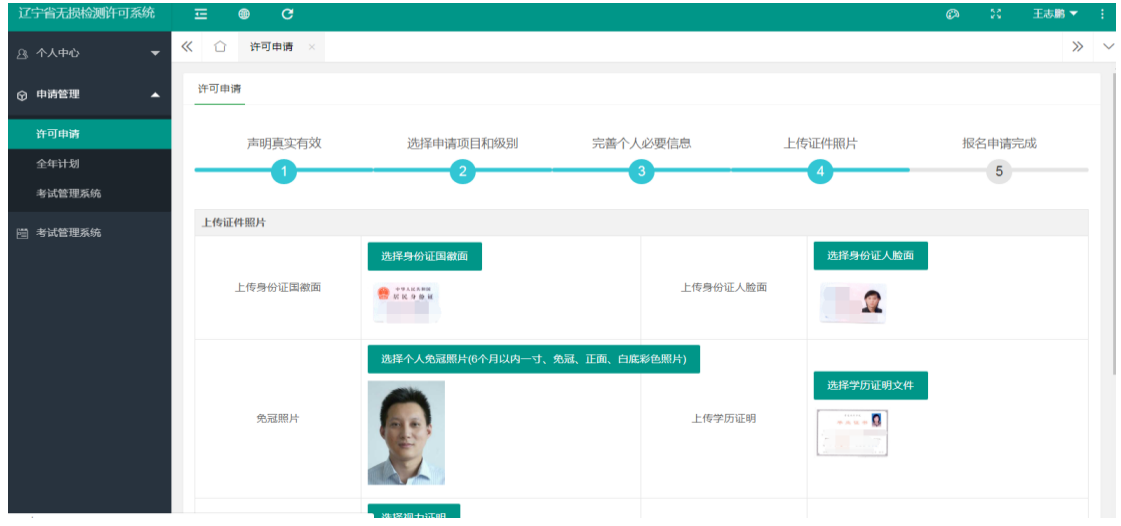

6. 报名申请完成,核对所有信息,确认无误后点击"完成"。

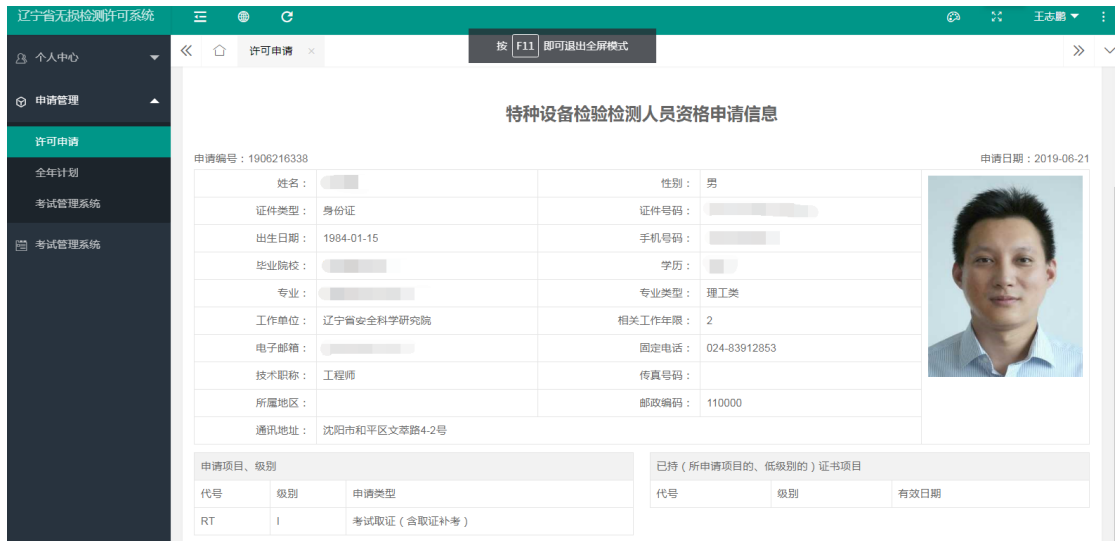

7. 申请人所申请的所有许可信息可在申请管理-许可申请中浏览, 许可状态列显示所申请的许可审批状态;审核通过后会显示"审 核通过"取得受理通知书,再点击申请考试;

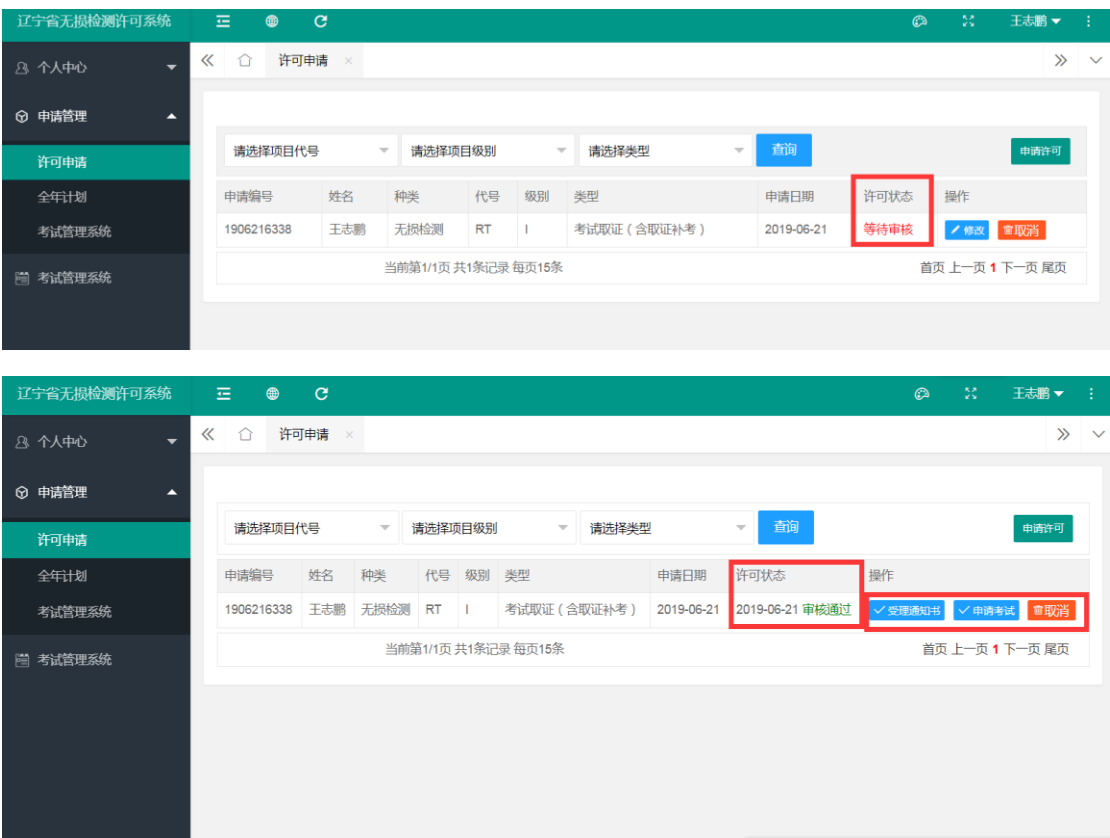

8. 跳转至"考试管理系统"后点击申请考试;

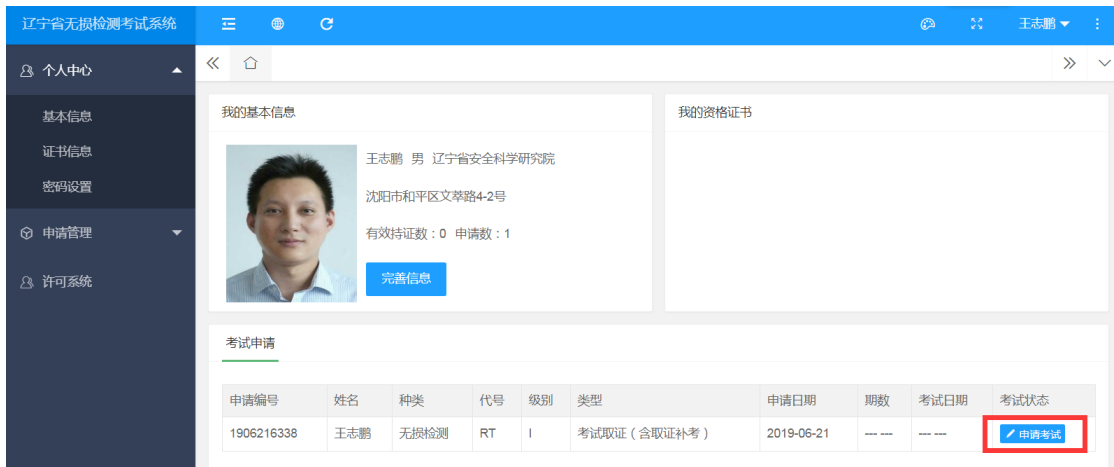

9. 勾选"声明",选择考试期数;如有补考情况请在"情况说明" 中按要求写明补考情况。

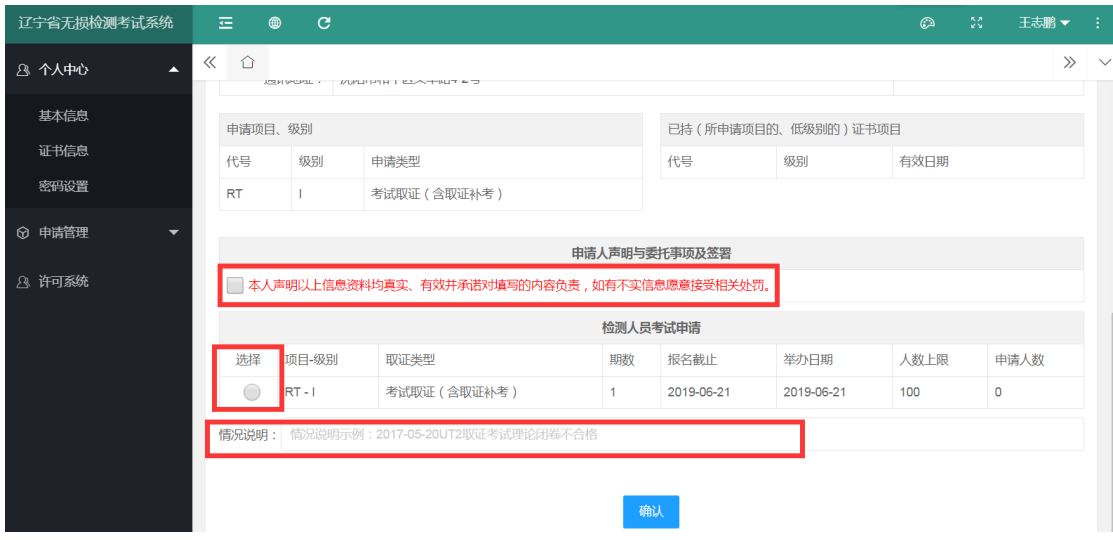

10.请在考试当天携带准考证、身份证原件、学历证原件、低级别证 书原件(升级考试时需要)、视力证明原件(报考 UT 不需要) 等申请行政许可中提交的申请材料进行现场核验,通过人脸识别 后参加考试;如现场发现造假则按《行政许可法》相关条款进行 处理;

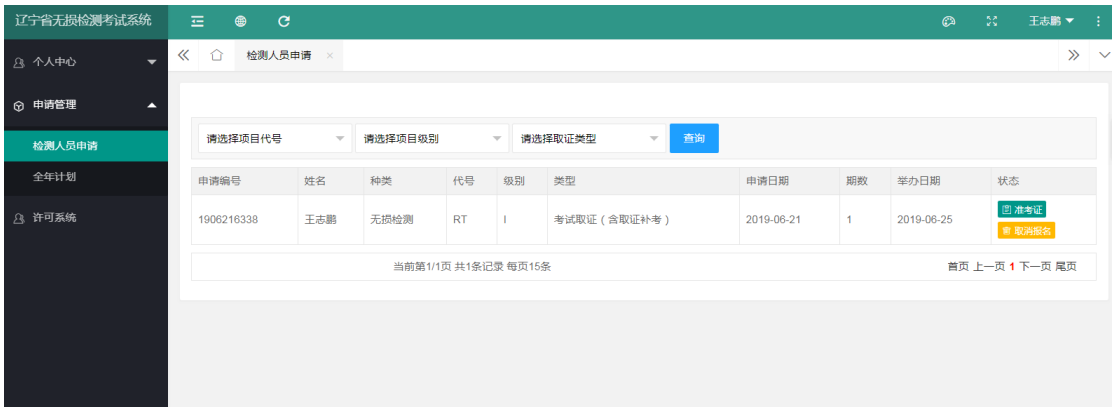

### 11.考试结束后申请人可在考试管理系统-申请管理-检测人员申请的 状态列看到自己的考试结果及发证情况。